# PASO A PASO DE COMO SACAR TU CERTIFICADO PYME

**1. Entra al sitio de AFIP con tu CUIT y Clave Fiscal: https://www.afip.gob.ar/sitio/externos/default.asp**

**2. Entra al Administrador de Relaciones de Clave Fiscal**

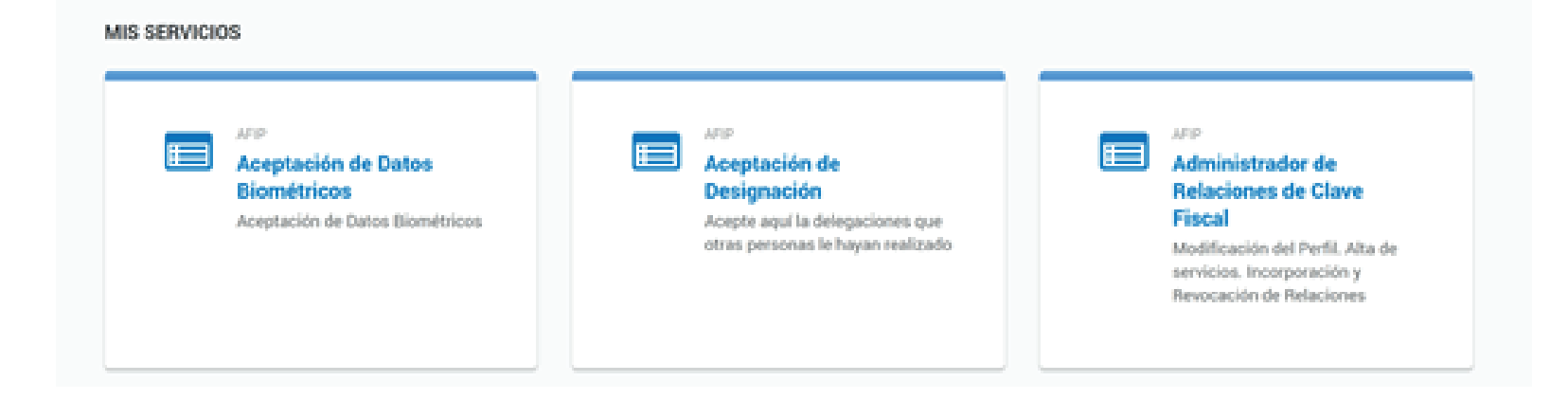

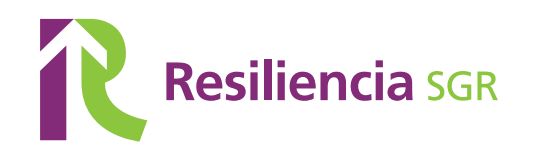

## **3. Selecciona la MiPyME de la cual desees obtener el Certificado Pyme.**

### **4. Hace clic en la opción "Habilitar Servicio".**

#### **Administrador de Relaciones**

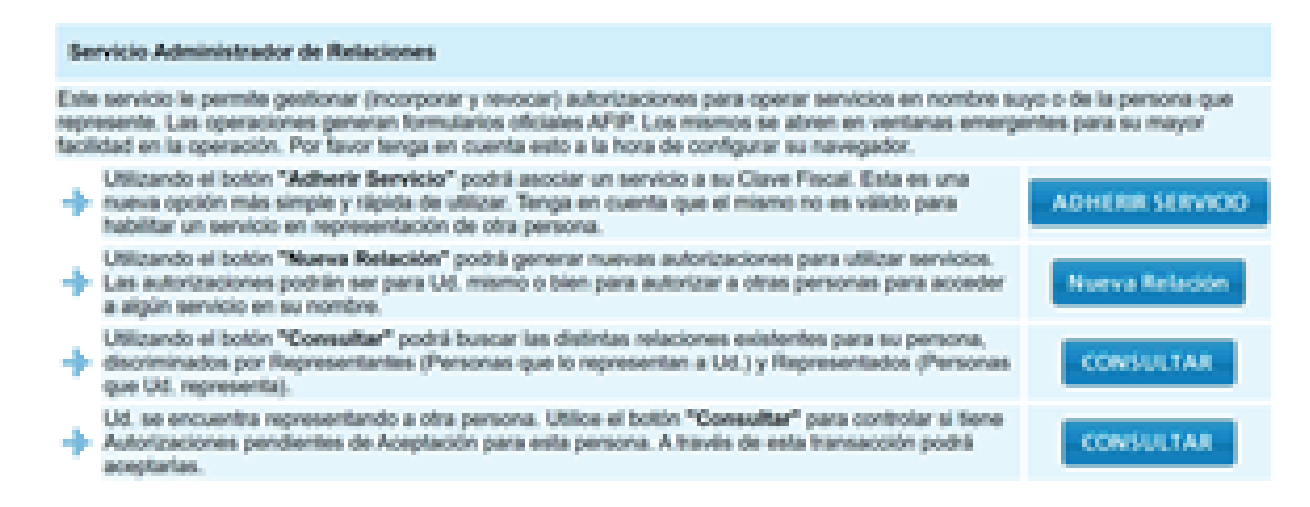

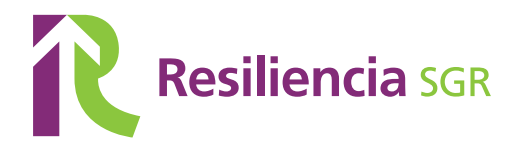

# **5. Selecciona el logo de AFIP y, en Servicios Interactivos, busca y selecciona el servicio "PYMES Solicitud de Categorización y/o Beneficios"**

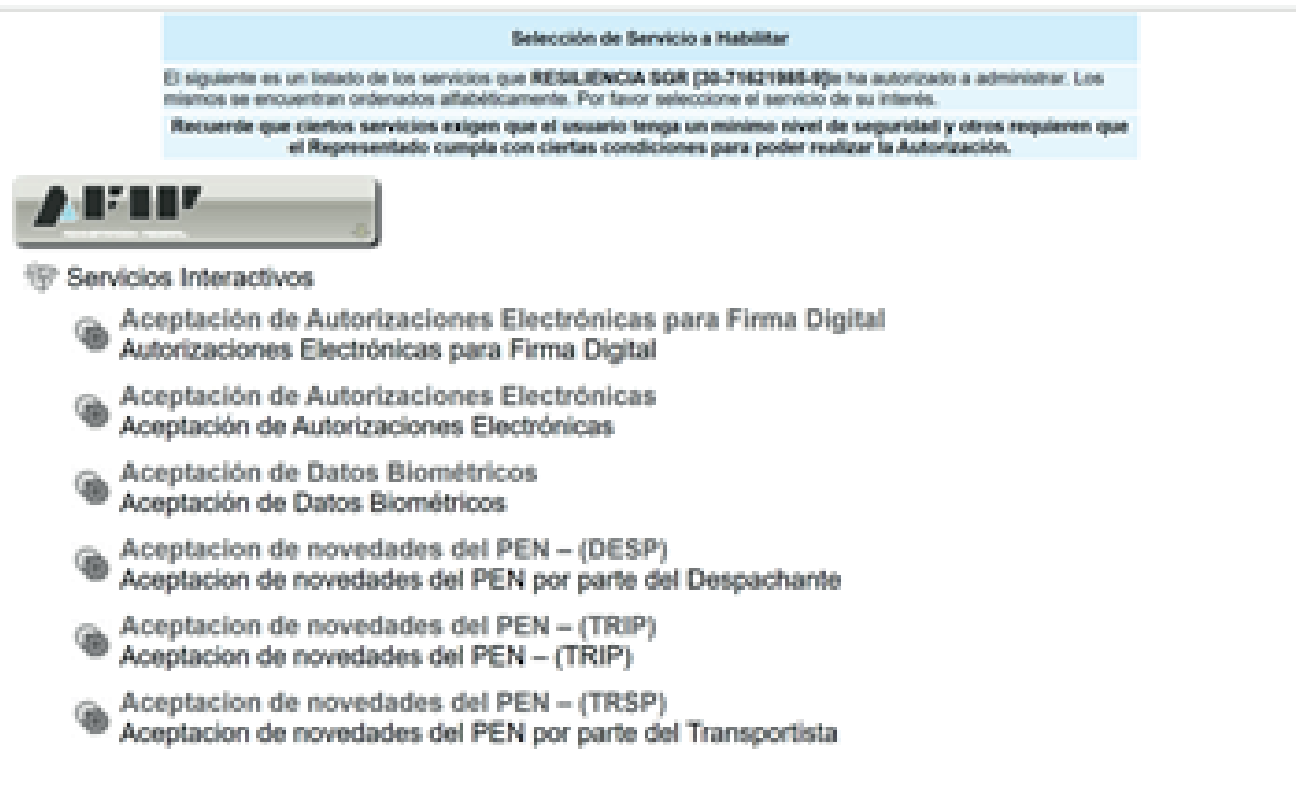

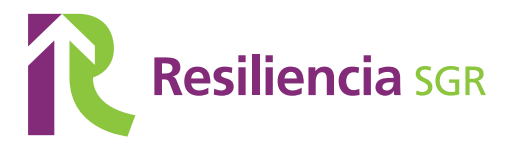

## **6. Hacé clic en "Confirmar".**

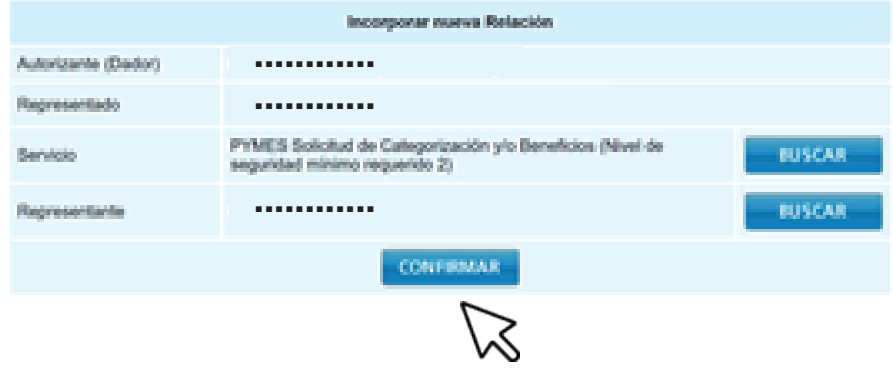

**7. Para que el servicio aparezca en tu menú, debes cerrar tu sesión y volver a ingresar con tu Clave Fiscal.**

**8. Entra al servicio "PYMES Solicitud de Categorización y/o Beneficios", hace clic en nuevo y controla que la información sea la correcta.**

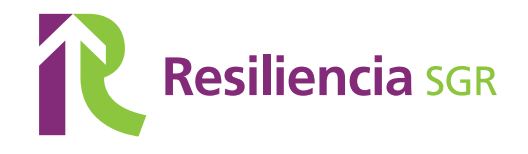

# **9. Completa el formulario 1272 que se despliega:**

- **a) Si sos Responsable Inscripto**
- **b) Si sos IVA exento**
- **c) Si sos monotributista**
- **d) Si tenes participación patrimonial con otras empresas**

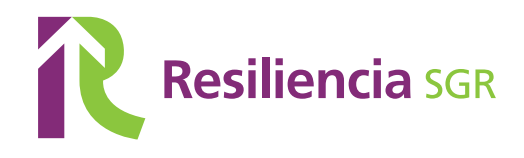

**10. Vas a poder ver la respuesta a tu solicitud de inscripción en el Registro en el Domicilio Fiscal Electronico de AFIP.** 

**11. Vas a recibir el Certificado PyME en tu bandeja de notificaciones de TAD. Si no lo recibis, podes descargarlo en https://pyme.produccion.gob.ar/certificado/ ingresando el numero de transacción obtenido en tu Domicilio Fiscal Electronico**

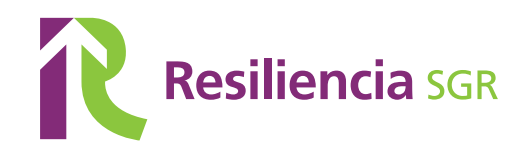

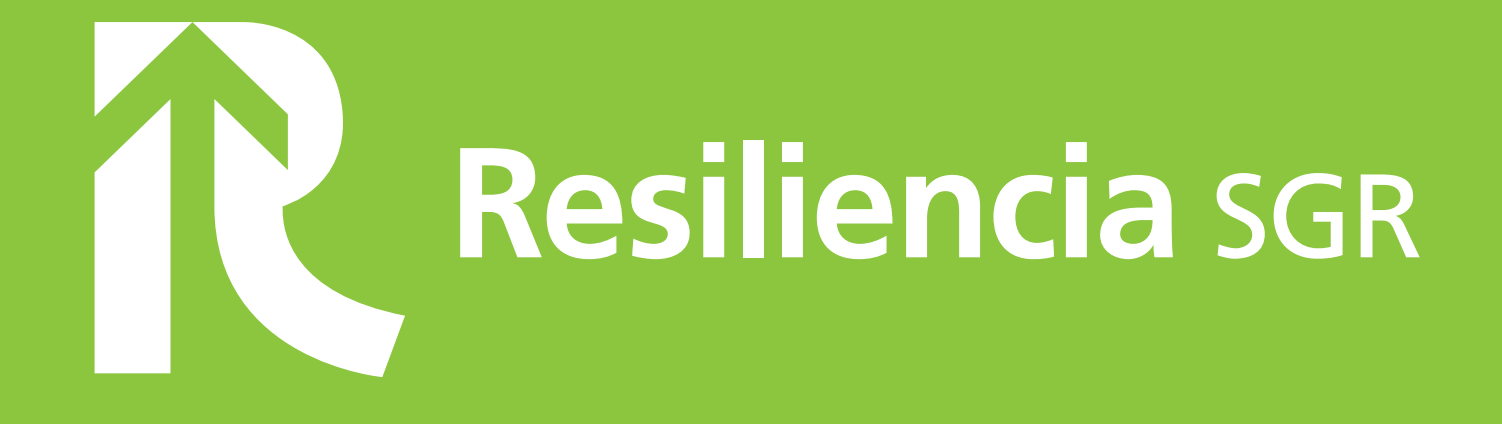

**ODD** in / ResilienciaSGR www.resilienciasgr.com.ar